## **GLOBAL FOREST WATCH**

# **MapBuilder**

## **Organization Account Tutorial**

**Create a GFW MapBuilder Application Using an Organization ArcGIS Online** 

Photo: World Resources Institute

# **GLOBAL<br>FOREST<br>WATCH**

# **MapBuilder**

### **Table of Contents**

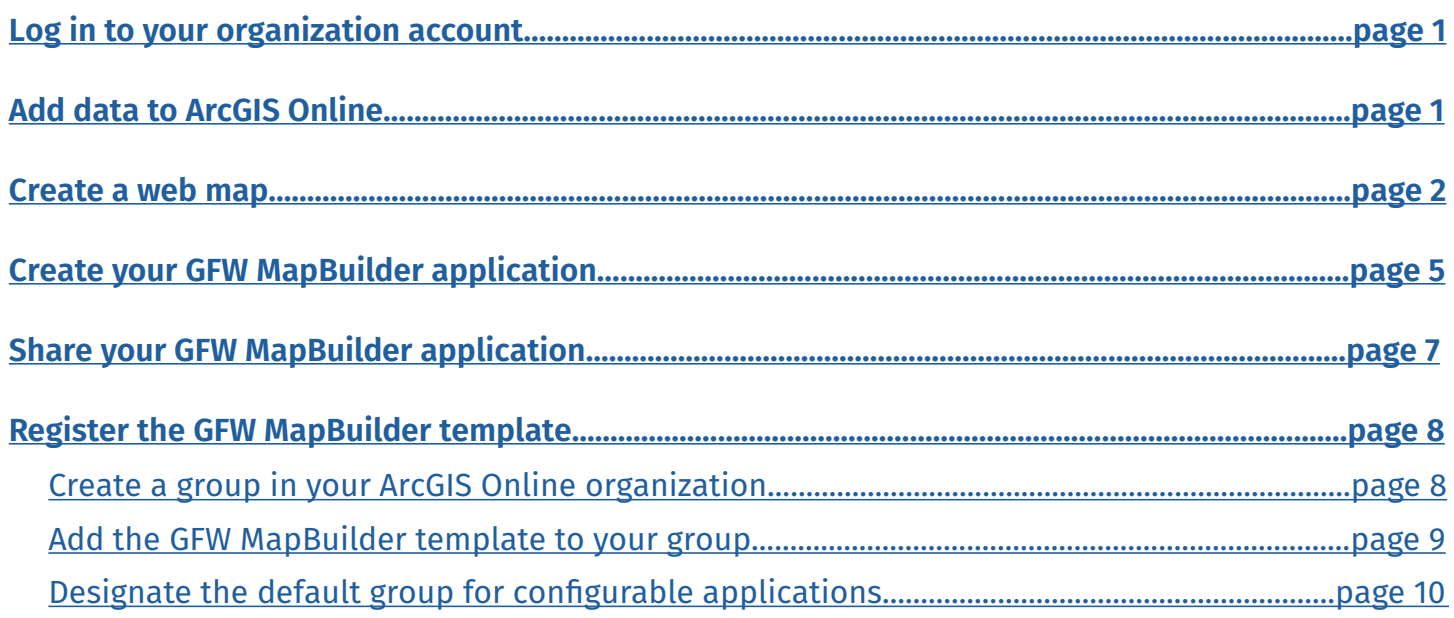

<span id="page-2-0"></span>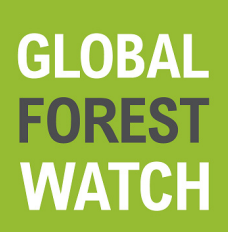

## **MapBuilder**

**Note:** Prior to completing the steps outlined below, the GFW MapBuilder template must be registered with your organization's ArcGIS Online account and added to the group used for creating configurable applications. Steps on taking this one-time action can be found at the **[end of this tutorial](#page-9-0)**. If you have questions about this guidance document, please contact **[gfw-mapbuilder@wri.org](mailto:gfw-mapbuilder%40wri.org?subject=GFW%20MapBuilder%20-%20Organization%20Account)**.

#### **Step 1: Log in to your organization account.**

1. Navigate to ArcGIS Online (**[www.arcgis.com](http://www.arcgis.com)**) and log in using your organization ArGIS Online account. If you do not have a username, contact your ArcGIS Online administrator for an account.

#### **Step 2: Add data to ArcGIS Online.**

Before creating a GFW MapBuilder application, you must first create an ArcGIS web map with GIS data layers. This tutorial covers how you can publish a shapefile as a feature service to ArcGIS Online and add the feature service as a layer in your web map.

**Note:** With an organization account, users may also choose to publish data from ArcGIS Desktop or add existing GIS web layers to their ArcGIS Online. Consult the following documentation for additional information:

- **• [Add items from the web.](https://doc.arcgis.com/en/arcgis-online/manage-data/add-items.htm)**
- **• [Publish data from ArcGIS Pro or ArcMap.](https://doc.arcgis.com/en/arcgis-online/manage-data/publish-features.htm#ESRI_SECTION1_94021BE7D875474681DAD20D05A90AF6)**
- 1. To add data to your organization account, click "Content" then "Add Item" and select "From my computer".

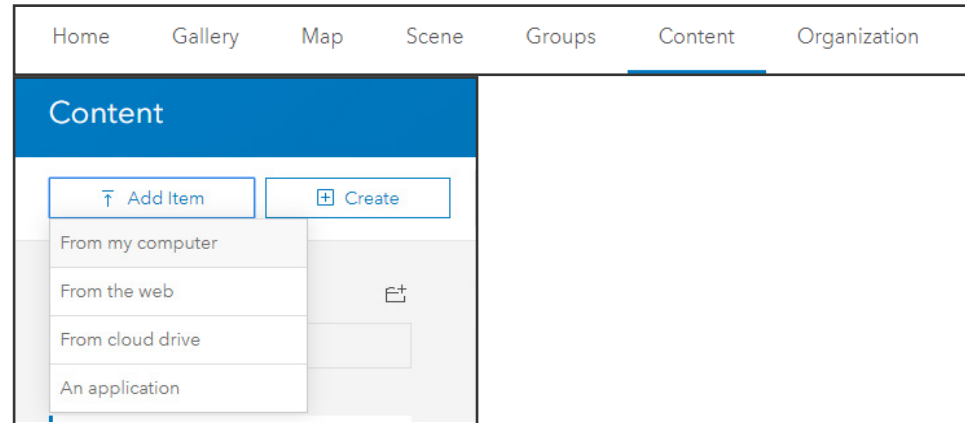

2. Select the shapefile or other GIS dataset that you would like to upload to ArcGIS Online. **Note:** When uploading a shapefile, all shapefile components must be zipped into a single folder.

<span id="page-3-0"></span>3. Give the file a title and add any applicable tags, then click "Add Item".

**Note:** Ensure that the check box to "Publish this file as a hosted layer" is checked. It may take a few seconds for file to upload; larger GIS files may take more time.

- 4. You have now created a hosted feature service in ArcGIS Online. You can add a brief summary, description, terms of use and credits to the feature service by clicking the edit button next to item you would like to edit. This information will be used as metadata in your GFW MapBuilder application.
- 5. To share the hosted feature service publicly, click "Share" and ensure "Everyone (public)" is checked. Click "OK".
- 6. You can upload additional shapefiles if you have other data layers that you would like to display in your GFW MapBuilder.

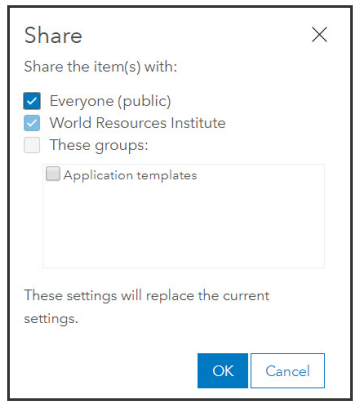

#### **Step 3: Create a web map.**

- 1. Click "Content" then click "+ Create" and select "Map".
- 2. Give your web map a name, any applicable tags and a summary. Click "OK".
- 3. To add an item to your web map, click "Add" then "Search for Layers".

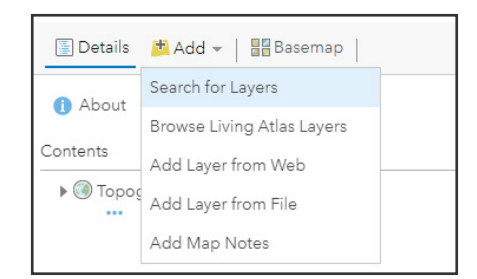

- a. You will see your layers by default. Click the "+" button to add the layer you uploaded in Step 2. Any hosted feature layers you have created should be visible under my content.
- b. You can also search for layers from within your favorite layers, your organization layers or public ArcGIS Online layers.

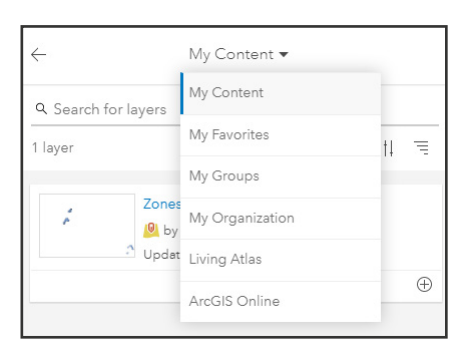

- c. For example, if you select ArcGIS Online, you can type "globalforestwatch" to search for official data layers shared by Global Forest Watch. Datasets marked as being shared by the user named **[GlobalForestWatch](http://worldresources.maps.arcgis.com/home/user.html?user=GlobalForestWatch)** are official Global Forest Watch datasets.
- d. To add a layer to your web map, click the "+" button on the bottom right of the layer.

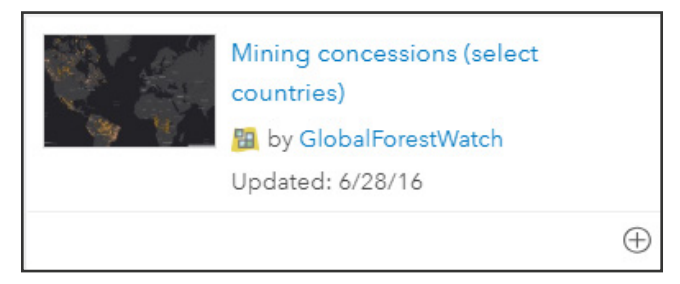

4. Once your selected layers are added to the web map, you can click the change style button to modify how the data is visualized.

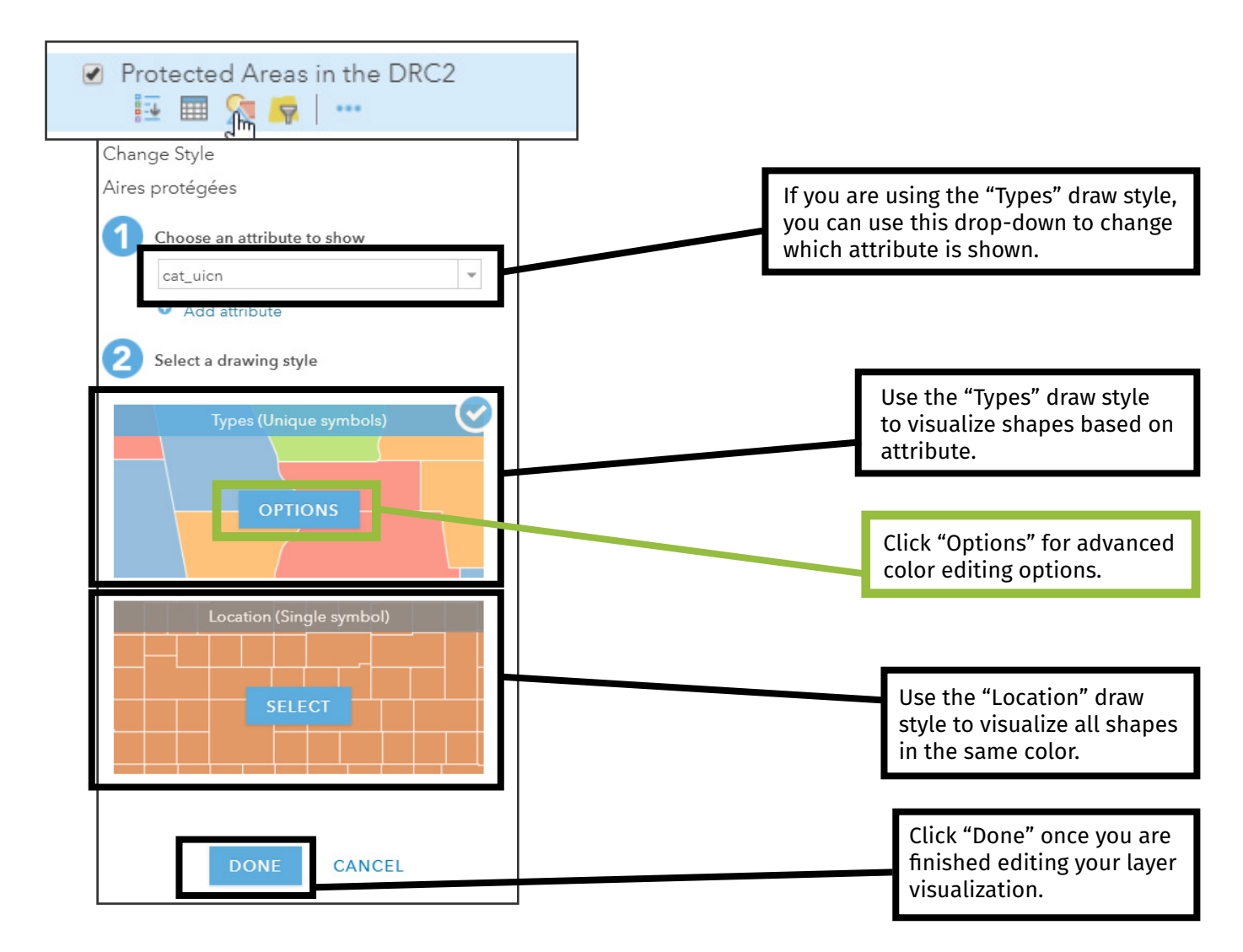

- 5. You may also choose to customize the fields shown in your web map pop-ups. The pop-ups indicate the fields which will be visible to the user when they click on a shape in your map.
	- a. To customize the pop-ups, click on "More Options" then "Configure Pop-up".

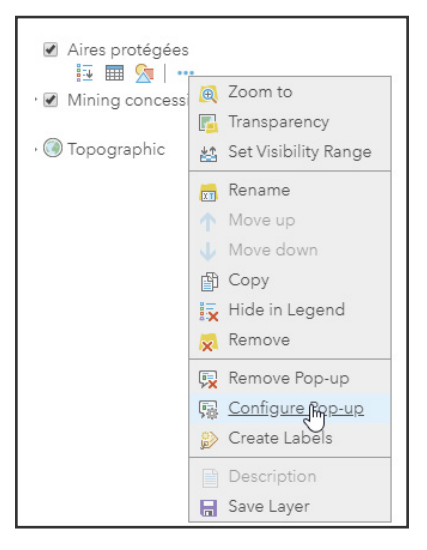

b. Click "Configured Attributes" to customize the attributes shown in your pop-up.

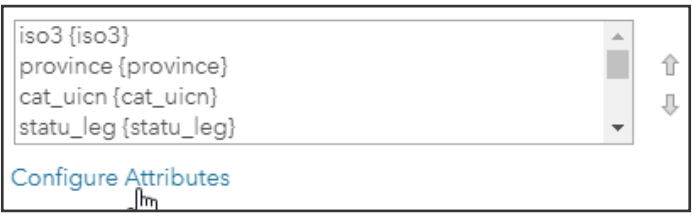

c. Uncheck the display field to turn off fields that you do not want to show in your pop-up. You may also adjust the field alias to change how the field name will be displayed to your GFW users.

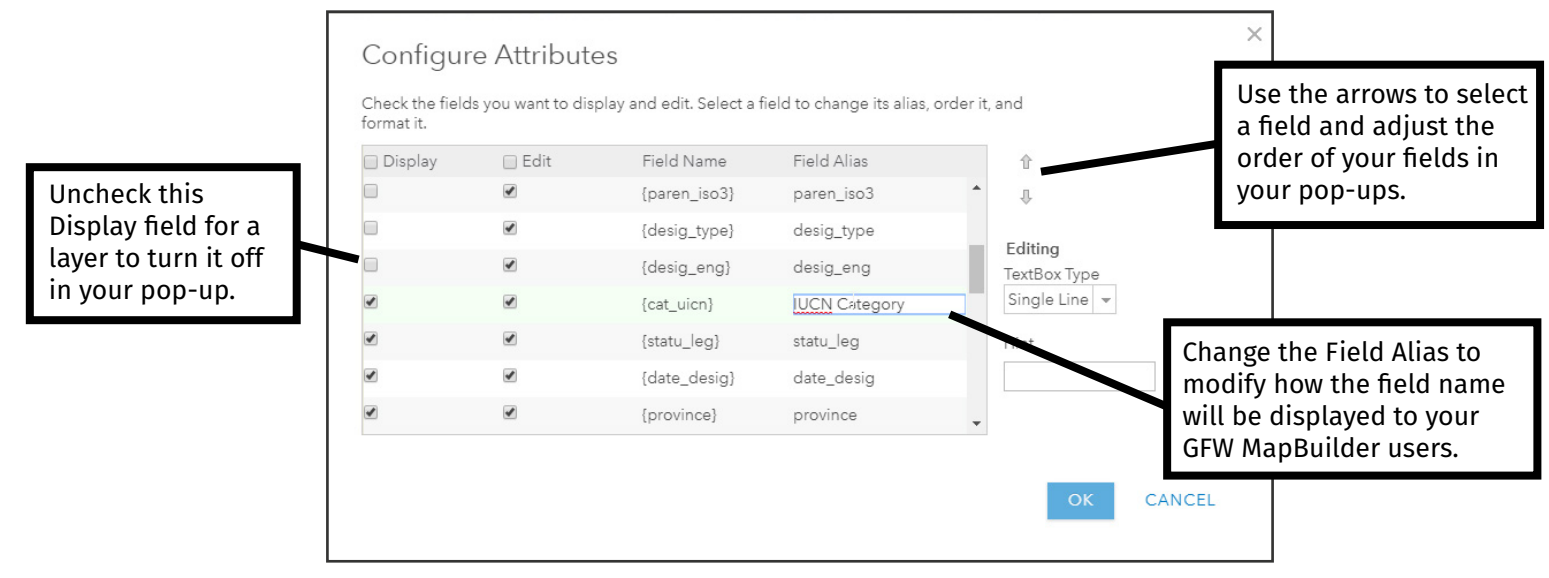

d. Once you are done configuring your pop-ups, click "OK".

- <span id="page-6-0"></span>6. For more information on how to edit and modify a web map in ArcGIS Online, consult the **[ArcGIS documentation](https://doc.arcgis.com/en/arcgis-online/get-started/get-started-with-maps.htm)** on creating and editing web maps.
- 7. Once you are done creating your web map, click "Save" above the map.

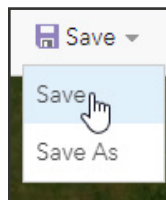

8. To share your web map publicly, click "Share" and ensure "Everyone (public)" is checked.

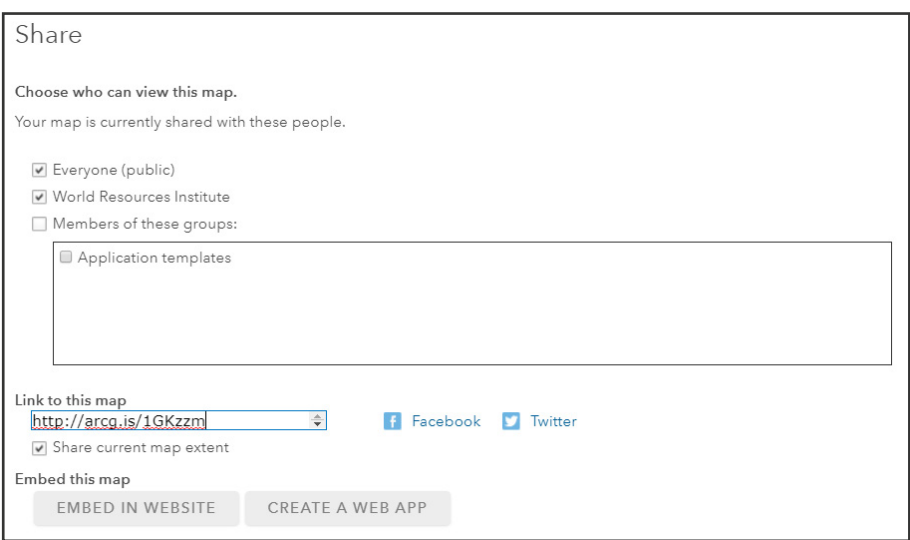

#### **Step 4: Create your GFW MapBuilder application.**

1. On your web map, click "Share" then click "Create a Web App".

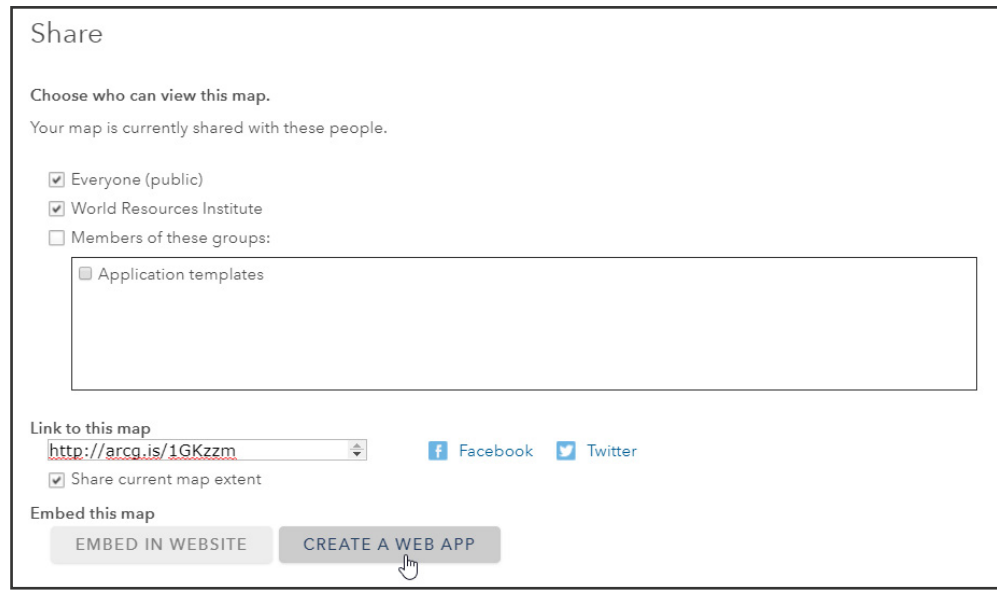

2. Search for the GFW MapBuilder template, then click enter. Select the version of the GFW MapBuilder template that you would like to use; to use the latest version, select v1.latest. If you do not see MapBuilder as an option, it will need to be added to your organization as a configurable application template. Please consult the **[end of this tutorial](#page-9-0)** for guidance on this.

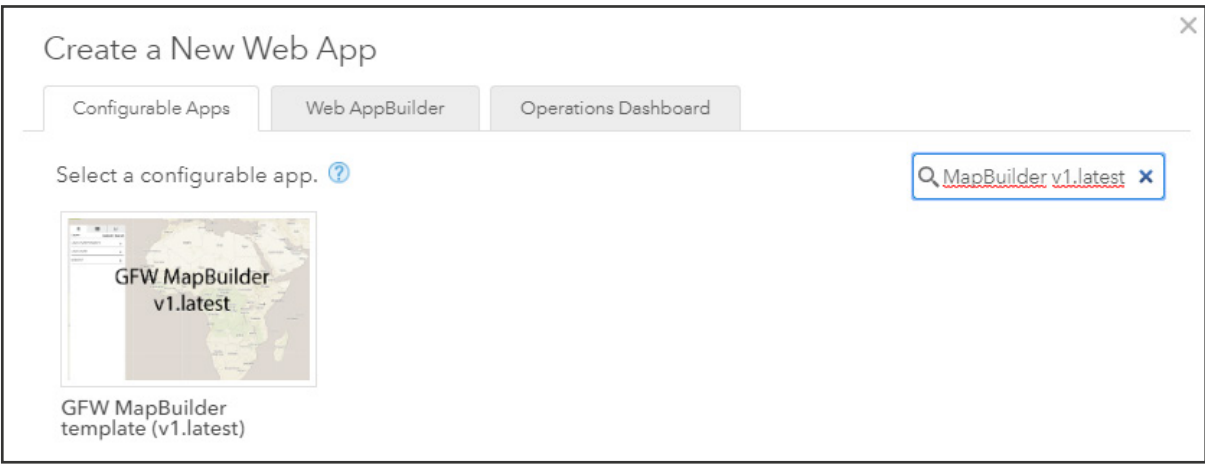

- 3. Click "Create Web App". Give your web app a title, any applicable tags and a summary. Then click "Done".
- 4. You can now customize your GFW MapBuilder settings. This includes four tabs:

#### **a. General Settings:**

- i. Title
- ii. Subtitle
- iii. Title of your web map group

**Note:** The web map group contains the layers from the web map you created in Step 3.

- iv. Description of your application
- v. URL to the logo which will appear in the upper left corner of your application
- vi. Optional links to an about page or a data download page for your app
- **b. Alternative Language Settings:** Modify these settings to translate your Application into another language.
- **c. Layer/Analysis Settings:** Modify these settings to turn GFW Layers on and off.

#### **d. Advanced Settings:**

- i. Add a mask around a specific country **Note:** To add a mask, type the three digit **[ISO code](https://en.wikipedia.org/wiki/ISO_3166-1_alpha-3)** for your country of focus.
- ii. Show or hide the GFW MapBuilder header
- iii. Add additional document tools
- iv. Enable login to MyGFW and access to alert subscriptions
- 5. To edit the settings, modify the form on the left side of the page then click "Save". Clicking save at any point in time will update the Mapbuilder preview.
- 6. When you are done editing your app click close. **Make sure you save your changes prior to clicking close.**

<span id="page-8-0"></span>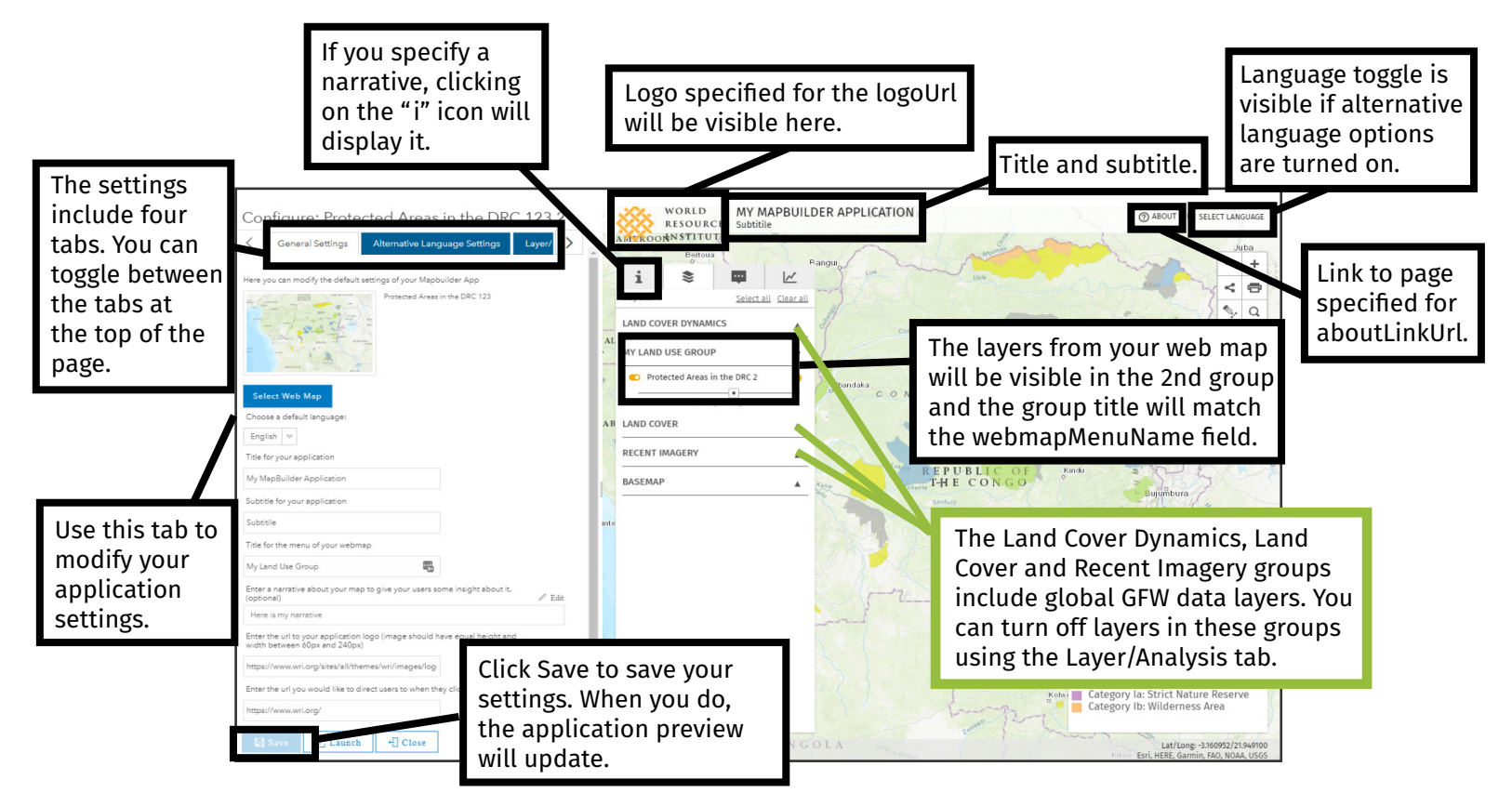

**Note:** The image above shows how the settings you apply will be visible in your MapBuilder.

- 7. Click "View Application" to view your MapBuilder application.
- 8. Click "Configure App" if you would like to return to your application and make additional changes.

#### **Step 5: Share your GFW MapBuilder application.**

GFW MapBuilder users may choose from several different approaches to share their MapBuilder application.

- **1. Share your URL:** If your GFW MapBuilder application is shared publicly, you may copy the URL and share it with partners, colleagues and peers.
- **2. Share over social media:** The GFW MapBuilder template includes built in social media sharing. To share the app over social media, click the share button and share the app over Facebook or Twitter.

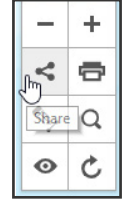

**3. Embed GFW Mapbuilder into your website:** Users may embed their GFW MapBuilder into their own website using an iframe. The example below shows how a GFW MapBuilder application can be embedded into a website. Change the src URL highlighted in yellow to match the URL for your GFW MapBuilder Application.

<iframe width="100%" height="800" src="https://my.gfw-mapbuilder.org/v1.latest/index.html?appid=2266d37729a14d91865d7b76122d4c72"></iframe>

## **MapBuilder**

#### **Register the GFW MapBuilder Template with your ArcGIS Online Organization Account**

If your organization has an ArcGIS Online organization account, you may register the GFW MapBuilder template and use it as a configurable mapping application. The steps below explain how to register the latest version of the GFW MapBuilder template with your organization account and add it to a group.

**Note:** The steps below must be performed by an admin on the organization account. Once the template is registered, it will be available to all organization members.

#### **Step 1: Create a group in your ArcGIS Online organization.**

- 1. Log in to your ArcGIS Online organization through an account with admin permissions.
- 2. You will need to create a group to house your configurable applications. To do this, click "Groups" then click "+ Create Group" in the upper left corner.

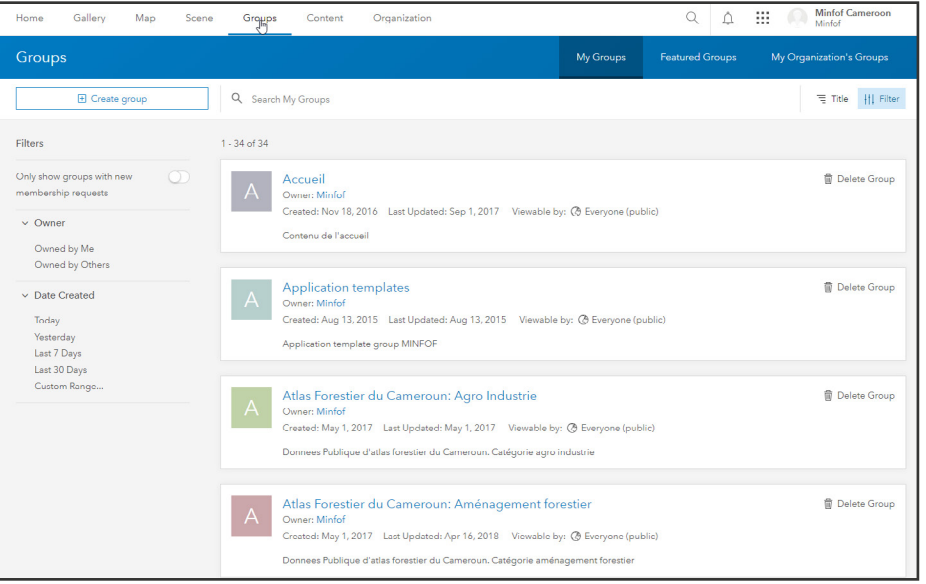

3. Name the group, add any applicable tags and modify group settings based on your organization's needs.

**Note:** Group membership should be limited to your organization. Group members should only be able to edit their own items.

4. Click "Create Group".

<span id="page-9-0"></span>**GLOBAL** 

**FORFST** 

**WATCH** 

#### <span id="page-10-0"></span>**Step 2: Add the GFW MapBuilder template to your group.**

1. Click on the search icon at the top of the page, type "GFW MapBuilder" and press enter.

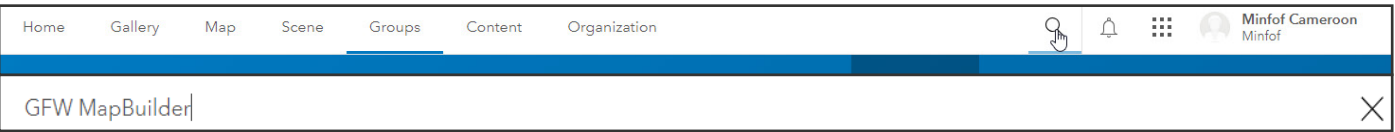

2. Turn off the filter to only search within your organization.

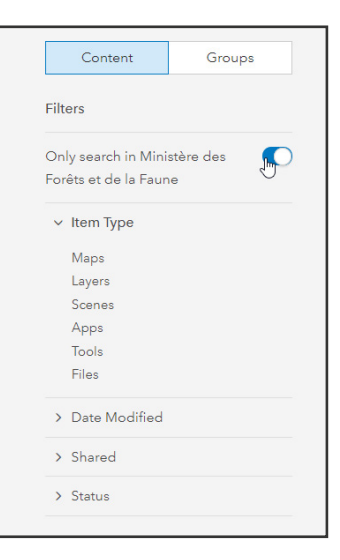

3. You will see a list of several templates created by "GlobalForestWatch". For the latest version, select "GFW MapBuilder template (v1.latest)" from the list.

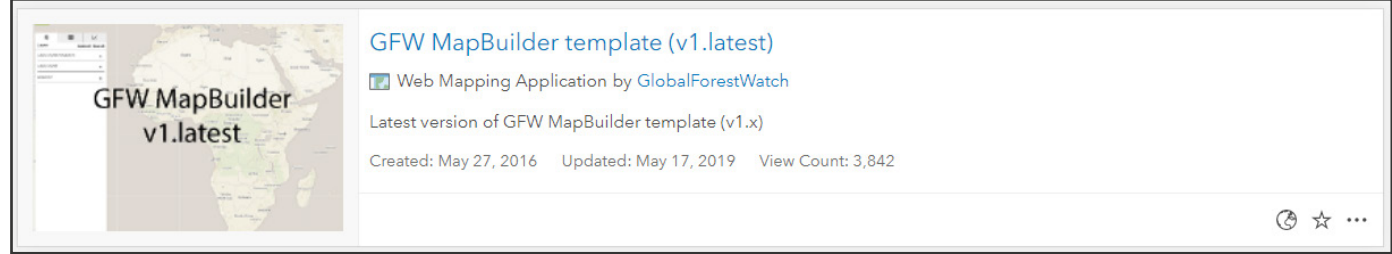

4. Click "Share" and select the group you created in Step 1, then click "OK".

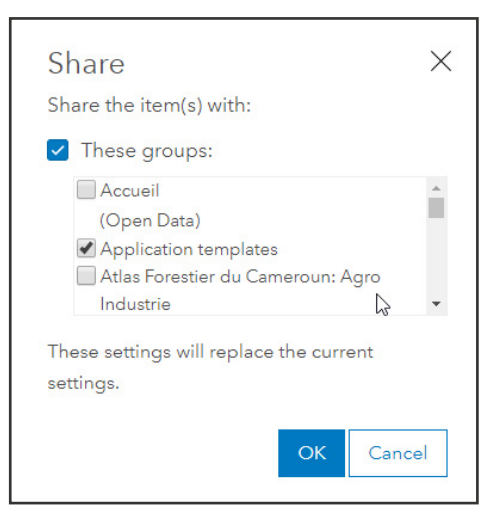

#### <span id="page-11-0"></span>**Step 3: Designate the default group for configurable applications.**

1. Click "Organization" then click "Settings" and select the "Map" section of settings.

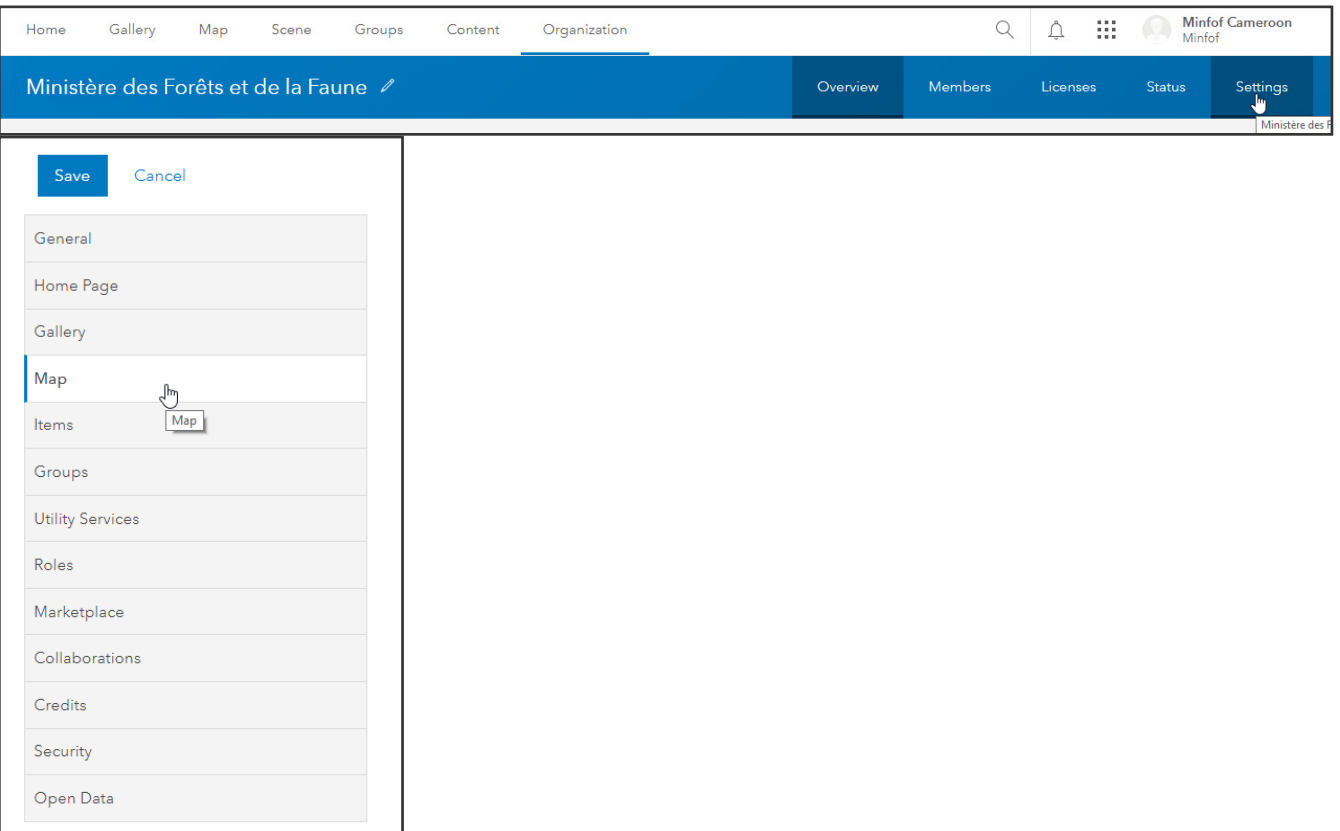

2. Scroll down to the "Configurable Apps" section of settings. From the drop-down, select the group that you created in Step 1. Check the box to "Share the Esri default configurable apps to this group when you click Save."

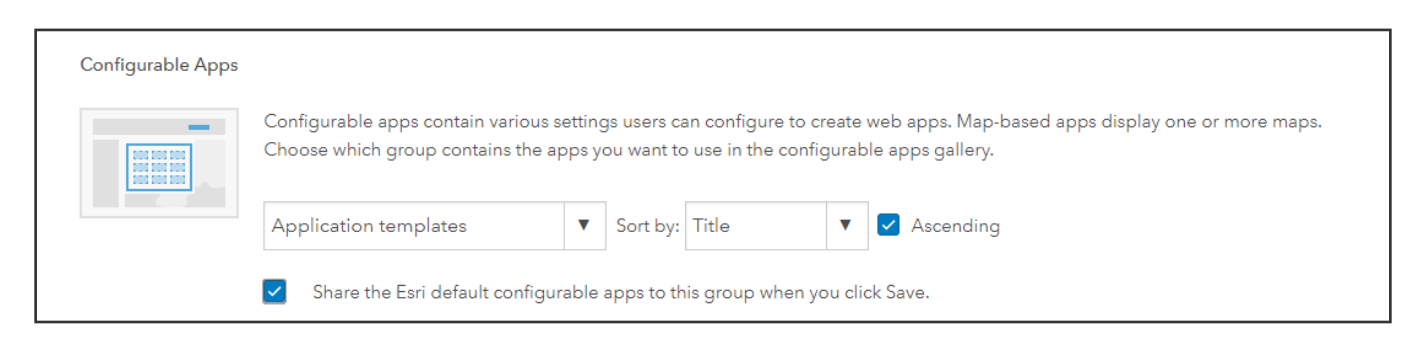

3. Click "Save".